## User's Guide for LIBRARIANS IN A.P. INTERMEDIATE EDUCATION SUB SERVICE-NOTIFICATION NO.43/2008

#### Note:

- 1. After submission of application through online, Challan will be generated and Applicants have to pay the fee at any branch of S B I, otherwise the submitted application will be liable for rejection.
- 2. After payment of fee at SBI, Applicant has to again visit this website to submit payment details.

Please read the following instructions before filling the online application for LIBRARIANS IN A.P. INTERMEDIATE EDUCATION SUB SERVICE- NOTIFICATION NO.43/2008.

#### How to access online application form?

By typing the APPSC website address http://www.apspsc.gov.in in any browser, the following screen appears.

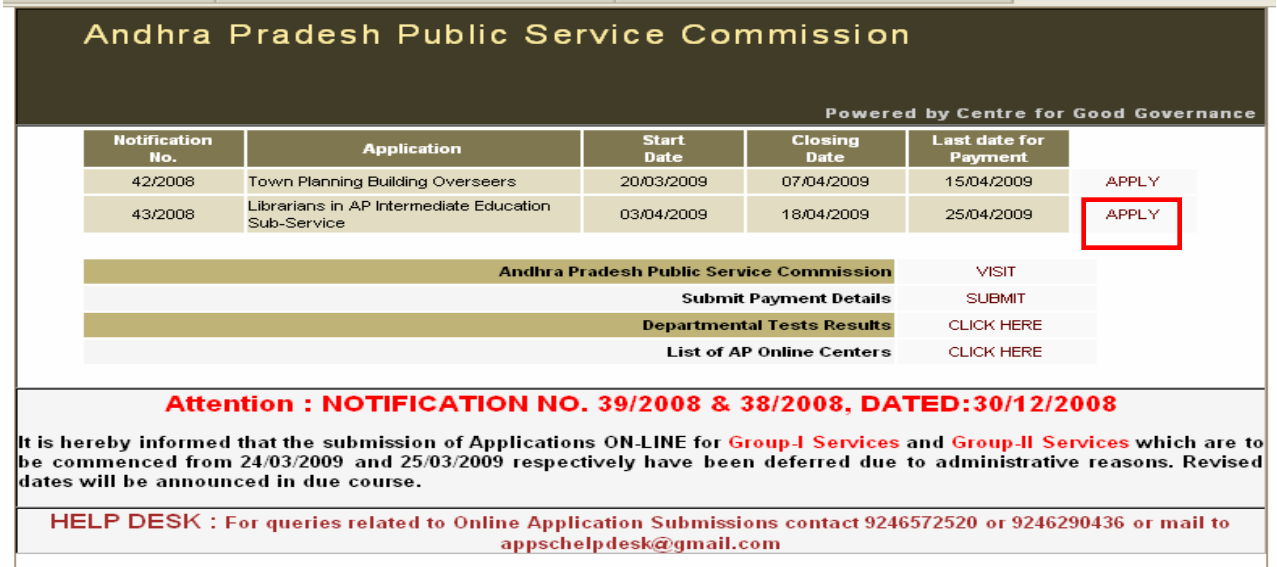

# $fiq(1)$

By clicking on Apply link of LIBRARIANS IN A.P. INTERMEDIATE EDUCATION SUB SERVICE- NOTIFICATION NO.43/2008, Applicants can see the display of message **WELCOME TO ONLIE APPLICATION.** Click on **OK** button to proceed to fill the online application.

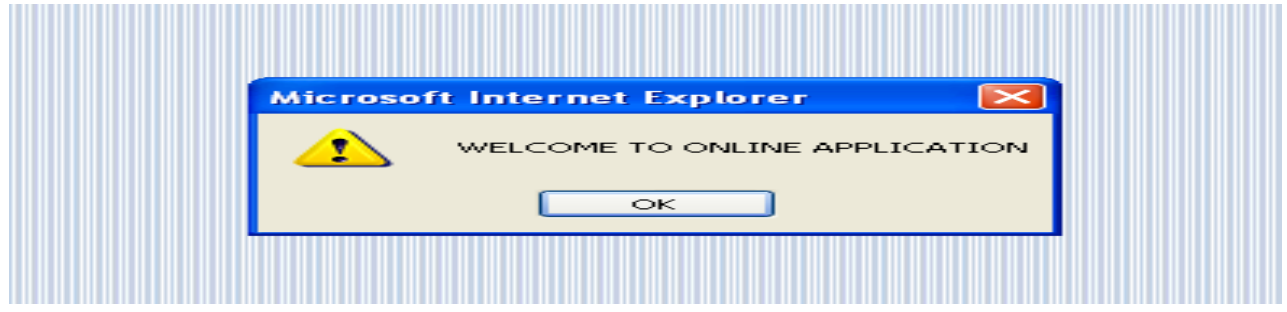

# $fig(2)$

After clicking OK button, Applicants can see the display of following screen for uploading **photograph**. For uploading photograph applicants have to go through the displayed instructions or can download detailed instructions by clicking on **instructions** link. Applicants have to click on user guide for understanding the filling of relevant fields into online application.

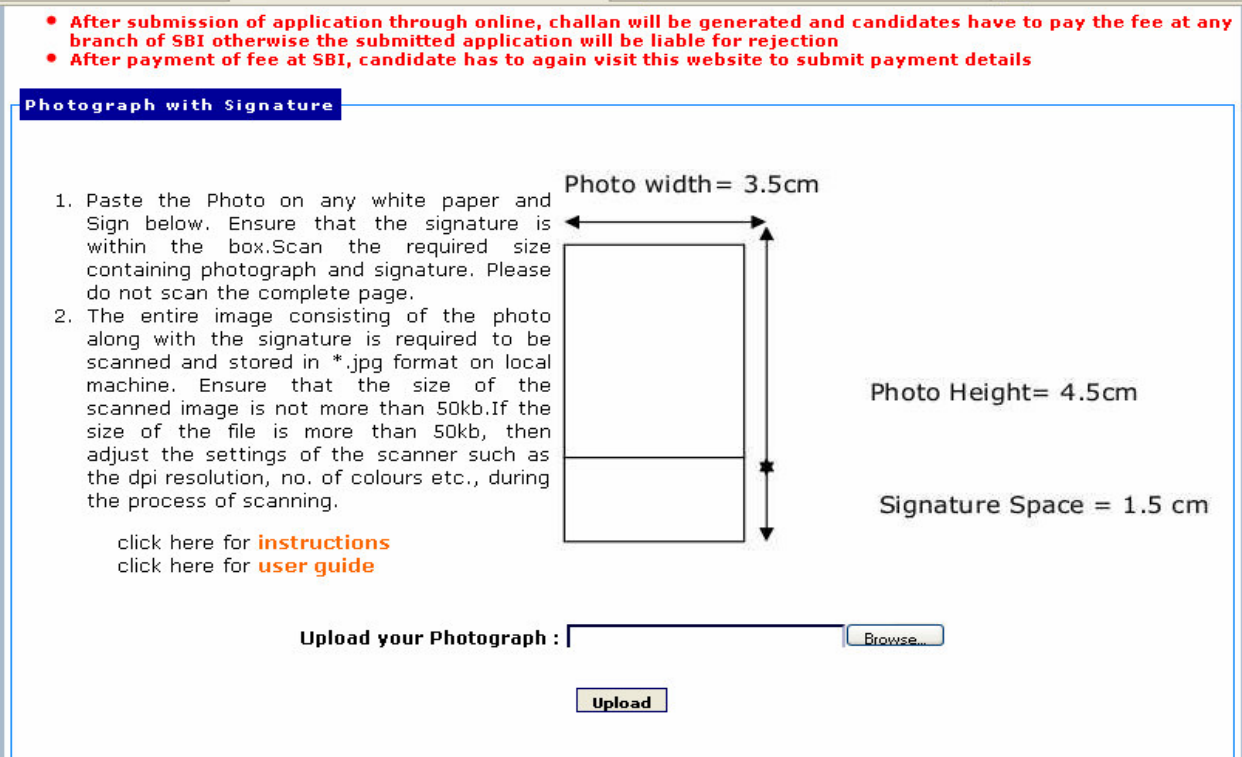

 $fig(3)$ 

# Scanning & Uploading Photograph and Signature

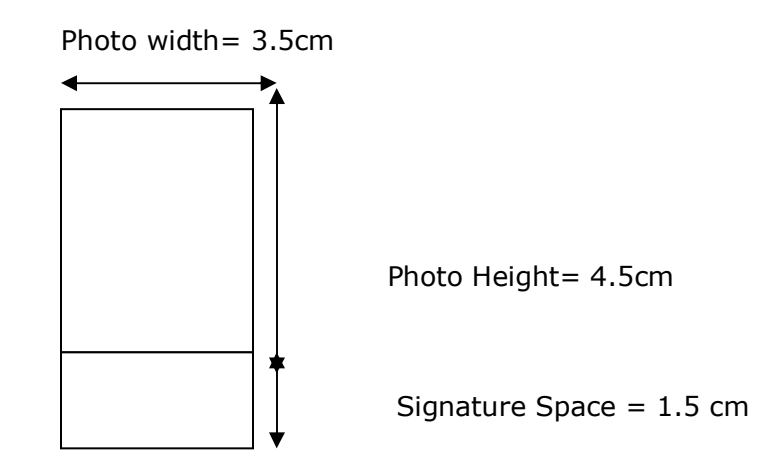

# Instructions for Scanning Photograph with Signature

# Note: Don't forget to sign below the photograph.

- 1. Paste the Photo on any white paper as per the above required dimensions. Sign in the Signature Space provided. Ensure that the signature is within the box.
- 2. Scan the above required size containing photograph and signature. Please do not scan the complete page.
- 3. The entire image (of size 3.5 cm by 6.0 cm) consisting of the photo along with the signature is required to be scanned and stored in  $\ast$ .jpg format on local machine.
- 4. Ensure that the size of the scanned image is not more that 50KB.
- 5. If the size of the file is more than 50 KB, then adjust the settings of the scanner such as the dpi resolution, no. of colours etc., during the process of scanning.
- 6. The applicants has to sign in full in the box provided. Since the signature is proof of identity, it must be genuine and in full; initials are not sufficient. Signature in CAPITAL LETTERS is not permitted.
- 7. The signature must be signed only by the applicant and not by any other person.
- 8. The signature will be used to put on the Hall Ticket and wherever necessary. If the Applicant's signature on the answer script, at the time of the examination, does not match the signature on the Hall Ticket, the applicant will be disqualified.

## Sample Photo and Signature

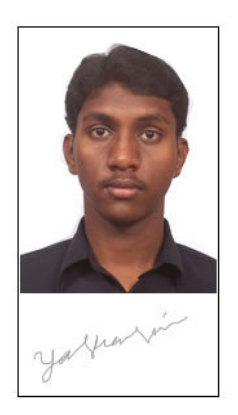

e.g. The Technical Specifications of the sample scanned image shown above are:

- Size of the file < 50 KB
- Dpi setting  $= 200$  dpi
- True Colour

#### Sample Screen Shots for uploading Photo with Signature

The applicant has to upload his/her **Photo with Signature** in the prescribed format by clicking on the **browse** button in the application form. By clicking on **browse** button the following screen appears.

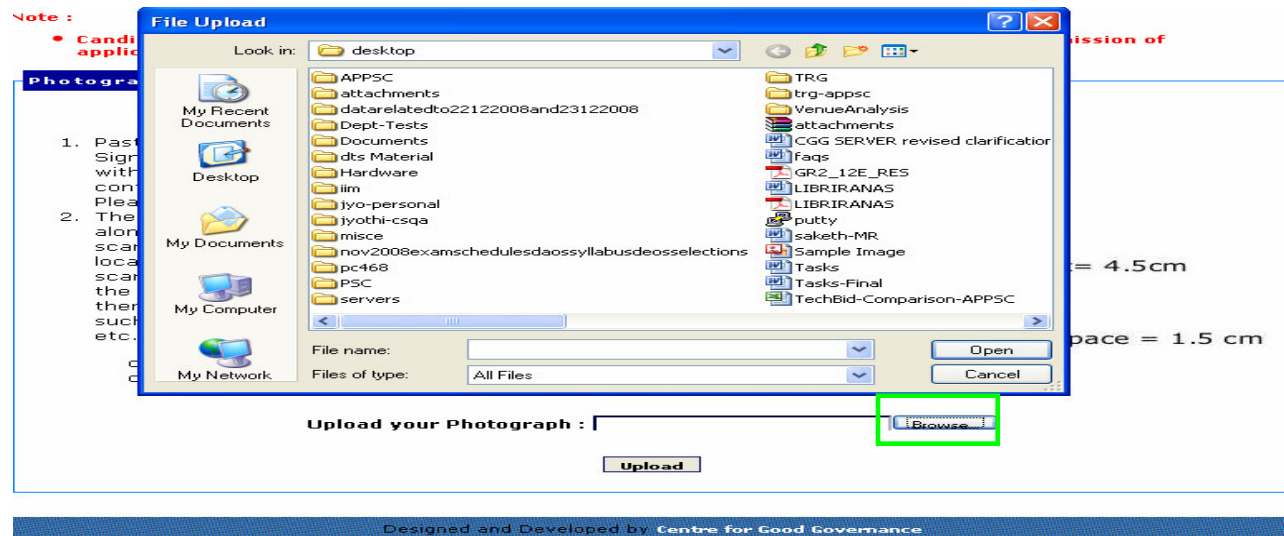

# $fig(4)$

Click on the scanned and stored photograph 'Sample Image' (JPEG image) to upload from local machine.

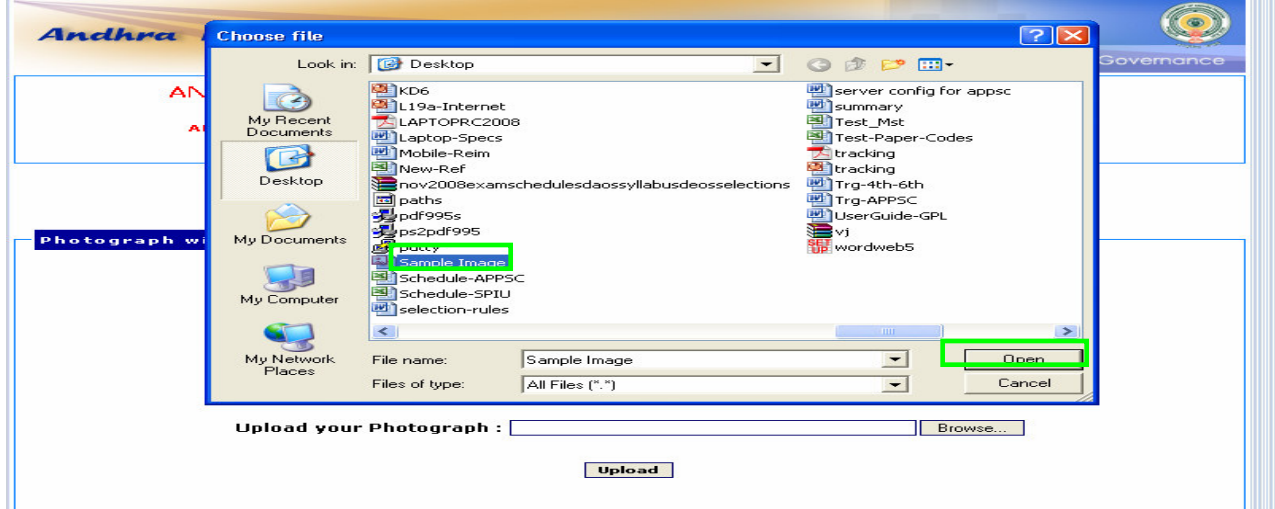

By clicking on file 'Sample Image', the image is automatically displayed as File name. Click on **Open** button the following screen will be displayed. Then click on **Upload** button to check the quality of photograph.

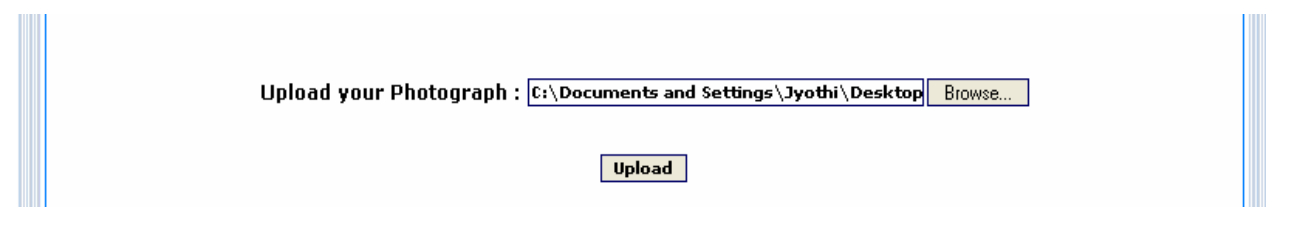

# fig(6)

The uploaded photograph appears as displayed below. The applicant has to **click** on CONTINUE button to proceed further for filling the application. If the applicant doesn't satisfy with the quality of photo he/she has to **click** on **BACK** button to upload best quality photograph by repeating the above described procedure starting from the scanning of photograph with signature.

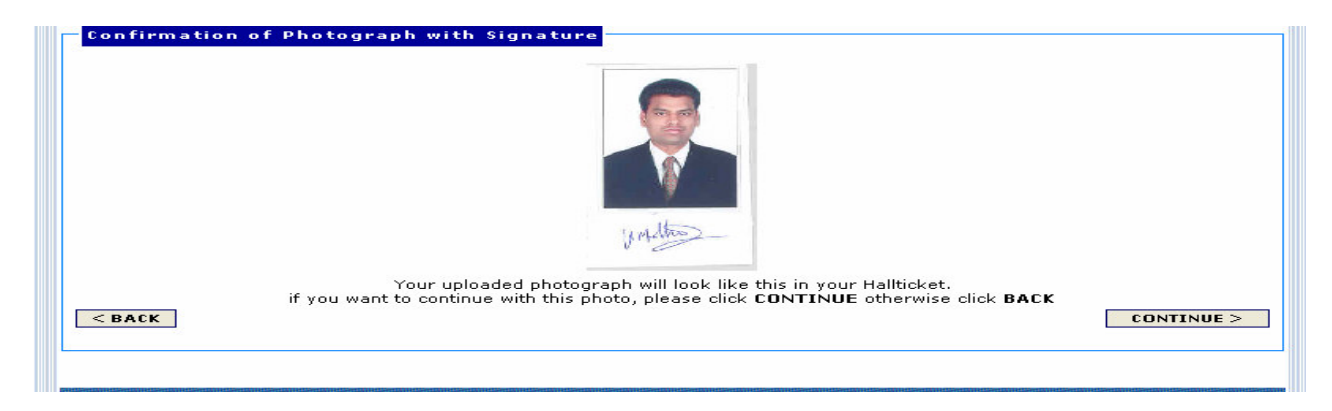

# fig(7)

By clicking on **CONTINUE** button the following message as **Fields marked with '\*' are** compulsory will be thrown by the system. See fig (8)

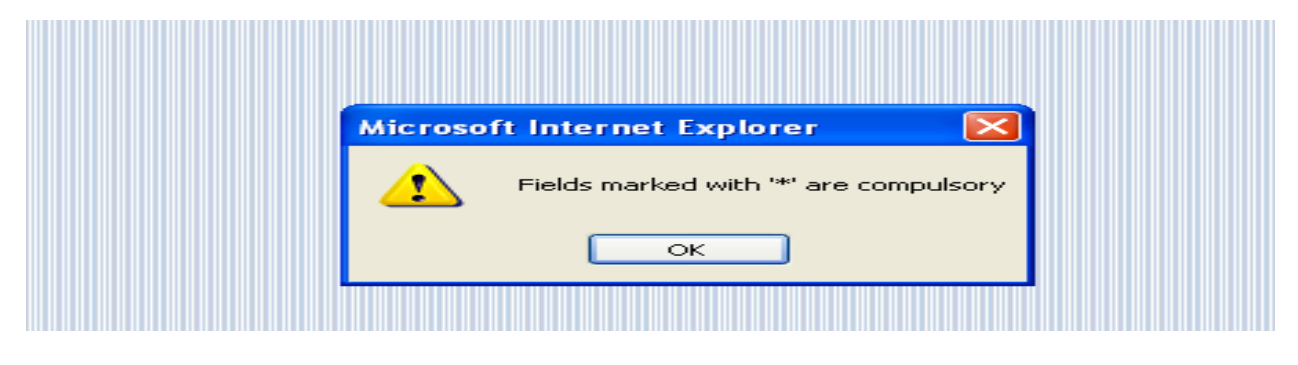

## fig(8)

By clicking on ok button on the above message the application form for LIBRARIANS IN A.P. INTERMEDIATE EDUCATION SUB SERVICE- NOTIFICATION NO.43/2008 Application form will be enabled.

The applicant has to first enter the details in the following order in the enabled form.

- Personal Details
- Examination Details
- Qualification Details
- Basic Education Details for Zone Identification
- Declaration

#### Personal Details

Note:

- 1. After Submission of all the details the data will be automatically converted to CAPITAL LETTERS even the applicant fills the data in SMALL LETTERS.
- 2. Please provide Mobile Number for receiving SMS on Fee Receipt, Exam Dates, Hall Ticket Download information and Results.
- 3. Applicants belonging 'B.C' community have to click the box 'No' if they do not come under 'Creamy Layer' otherwise click the box 'YES'. If 'YES' they will be treated as 'OC'.

Enter **Name** exactly as in your  $10<sup>th</sup>$  class certificate. Avoid dots or hyphen with your initials. Instead give space between initials. Enter Father's/ Husband's Name. Avoid dots or hyphen with your initials. Instead give space between initials. Select **date, month and year** from three boxes your age will be calculated and displayed in years and months as on 01-07-2008. Gender can be clicked by selecting Male or Female box.

Type your full **Address** in the boxes provided, Select **District** from the given list shown below, Enter *pin code*. Enter e-Mail for future correspondence. Enter Mobile No. for sending **SMS** for communicating Receipt of Fee information, exam dates, Hall ticket download, **Results** and any other important information. Select **Community** from the given list(Shown Below). Applicants claiming 'B.C' have to click the box 'No' if they do not come under 'Creamy Layer' otherwise click the box 'YES'. If 'YES' they will be treated as 'OC'. The Government have fixed the annual income limit at Rs. 4.00 Lakhs to come under creamy layer. Applicants claiming as belong to **Backward Classes** have to produce a Certificate from the competent authority regarding their exclusion from the Creamy Layer at an appropriate time.

Click the box 'Yes' if you belong to Ex-Service Men (Applicant who should have served in army/navy/air force) otherwise **click** the box 'No'. Sample screen with data is shown in fig (9) below.

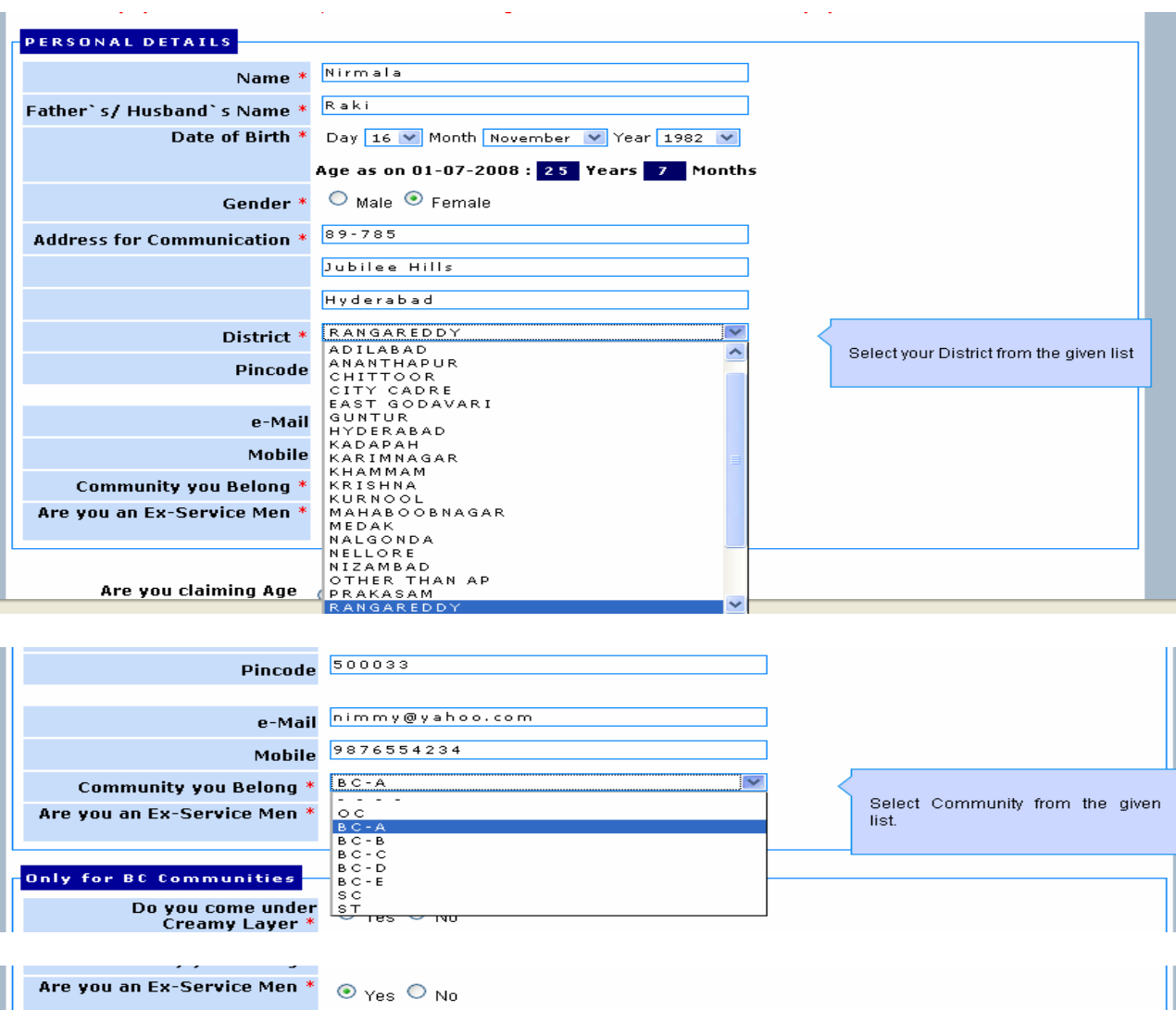

# **Only for BC Communities** Do you come under  $\circlearrowright$   $\gamma$ es  $\circledast$  No<br>Creamy Layer \*  $\circlearrowright$   $\gamma$ es  $\circledast$  No

fig (9)

# Age Relaxation

Click the box 'Yes' to claim Age Relaxation otherwise click the box 'No'. If 'Yes' click the relevant category boxes under which you are seeking Age Relaxation and enter the 'Length of Service' for age relaxation.

Community and Ex-Service Men will be automatically displayed from the already selected fields, if Ex-Service Men is yes then enter 'Length of Service' in years. Click the box 'Yes' if you Worked as Instructor in NCC otherwise click the box 'No'. If 'Yes' enter 'Length of Service' in years. Click the relevant Employment Status box (AP State Govt.

Employee or Others) for Age relaxation. AP State Govt. Employees have to enter Length of Service to claim age relaxation. Click the box 'Yes' if you are retrenched temporary employee in State Census Department otherwise click the box 'No'. If 'Yes' enter 'Length of Service' in months. Sample screen with data is shown in fig (10) below.

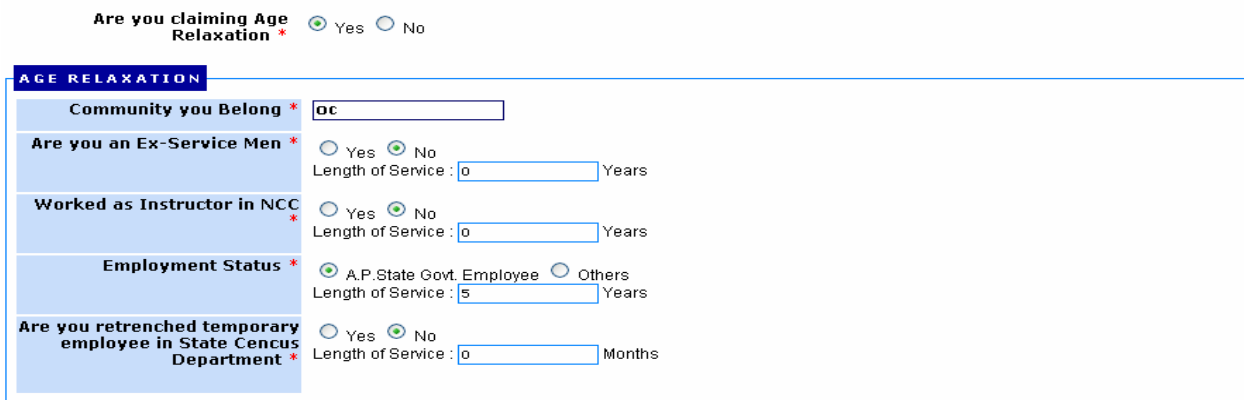

fig (10)

#### Fee Exemption

#### Note: Every applicant has to pay Rs.25/- towards Processing Charges.

Click the box 'Yes' if you are claiming Fee Exemption otherwise click the box 'No'. **Community and Ex-Service Men** will be automatically displayed from the already selected fields. Click the box 'Yes' if you belong to white card holder otherwise click the box 'No'. Click the relevant **Employment Status box** (Unemployed or Others) for fee Exemption. Sample screen with data is shown in fig (11) below.

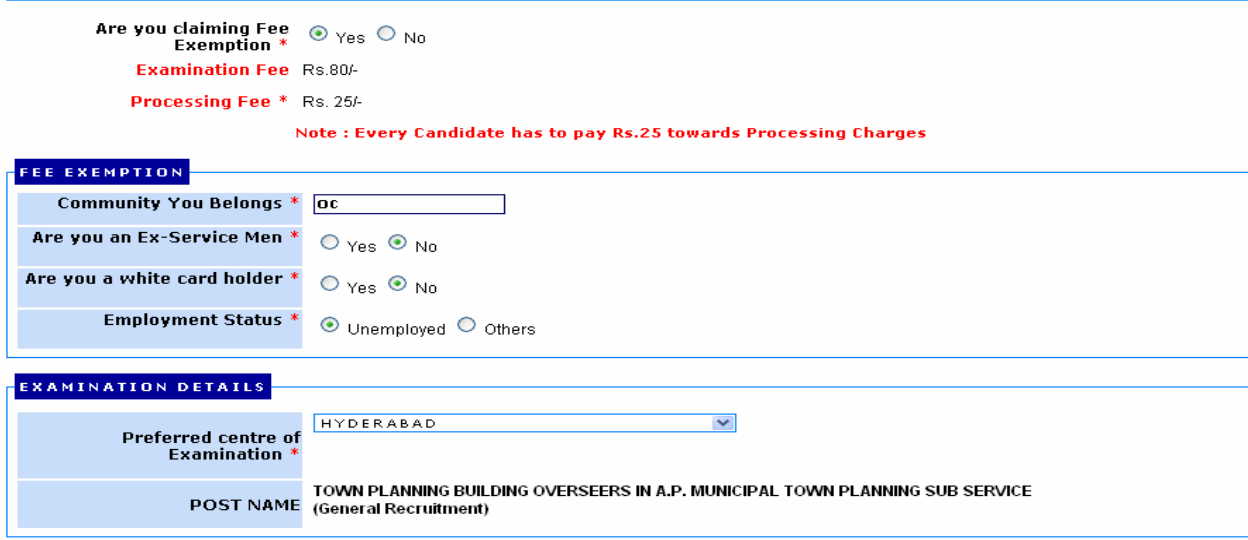

#### Examination and Qualification Details

**Examination Centre** will be at Hyderabad only for post of LIBRARIANS IN A.P. INTERMEDIATE EDUCATION SUB SERVICE.

**Qualification: Qualification 1** must be selected from the given list. If the **Bachelor's Degree** Qualification does not exist in the select box, Select 'Other Equivalent Qualification' in the list and enter the Bachelor's Degree in 'Other Equivalent **Qualification'** box. The applicants must have P.G. Degree in Library Science for Qualification 2. Click Yes' if you possess P.G. Degree in Library Science. Select Percentage of Marks in digits also for Qualification2 from the provided list. Click First or Second Division for P.G. Degree in Library Science. Click Date of Acquiring for P.G. **Degree in Library Science**. The Date of Acquiring Qualification should be prior to the notification published date (30-12-2008). Select the University/Board from the given list for P.G. Degree in Library Science. If the University/Board does not exist in the select box, Select 'others' in the list and enter the University in 'others' box. Click the box 'Yes' if you possess Qualification as per Notification otherwise click the box 'No'. Sample screen with data is shown in fig(12) below.

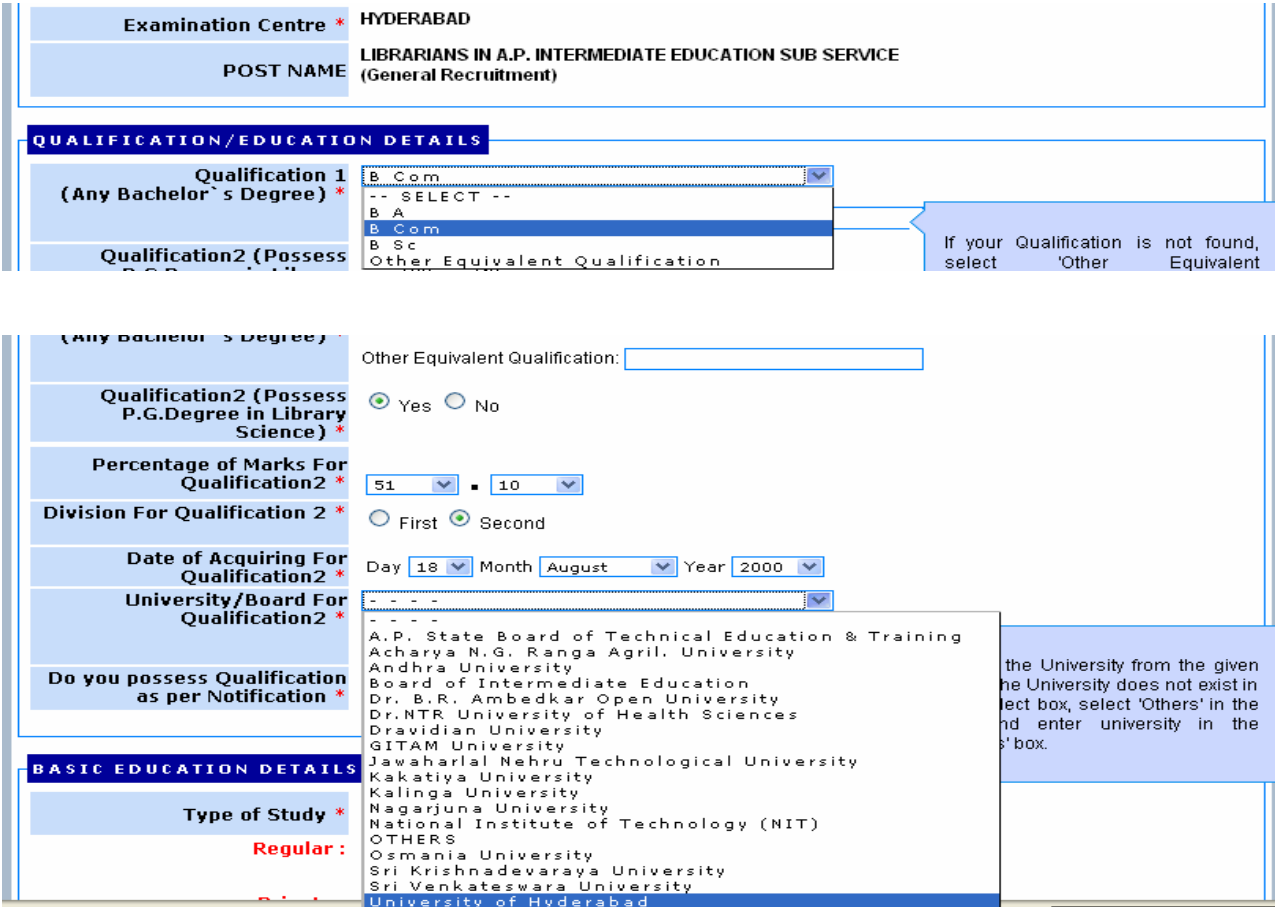

UserGuide-Lib - Microsoft Wo

Do you possess Qualification as per Notification

 $\odot$  Yes  $\odot$  No

fig (12)

#### Basic Education Details for Zone Identification

#### Regular Candidates

Type of Study from 4th class to 10th class can be selected by clicking 'Regular' box. Regular candidates have to select the **school studied District** form the given list from 4th class to 10th class. As per the selection of Districts the system will display the 'Zone you Belong'.

4th Class: Select 4<sup>th</sup> Class studied District form the given list **5th Class:** Select 5<sup>th</sup> Class studied District form the given list **6th Class:** Select 6<sup>th</sup> Class studied District form the given list 7th Class: Select 7<sup>th</sup> Class studied District form the given list 8th Class: Select 8<sup>th</sup> Class studied District form the given list 9th Class: Select 9<sup>th</sup> Class studied District form the given list 10h Class: Select 10<sup>th</sup> Class studied District form the given list Sample screen with data is shown in fig (13) below.

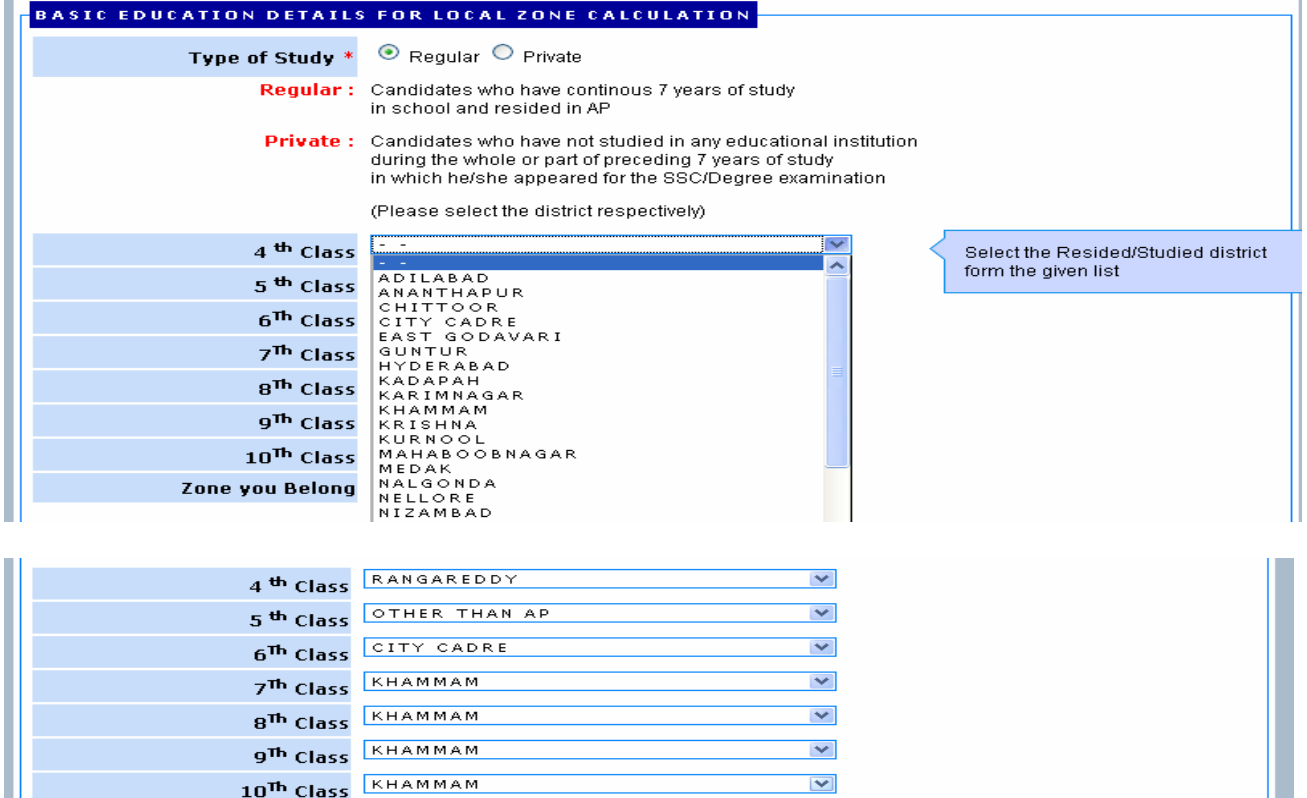

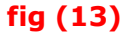

#### Private Candidates

Zone you Belong ZONES

Type of Study from 4th class to 10th class can be selected by clicking 'Private' box. Private candidates have to select the Resided District form the given list for the **preceding 7 years** in which he/she appeared for the SSC examination onwards. As per the selection of Districts the system will display the 'Zone you Belong'.

6th preceding Year: Select the 6<sup>th</sup> preceding Year Resided District form the given list from SSC onwards

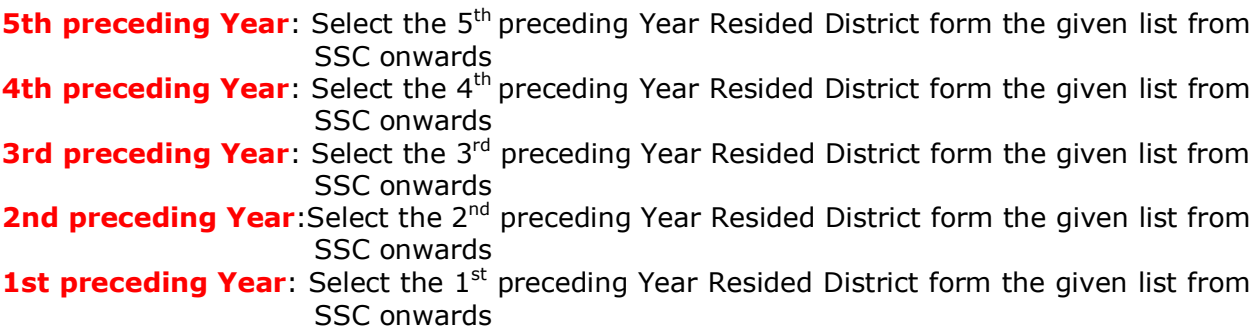

Sample screen with data is shown in fig (14) below.

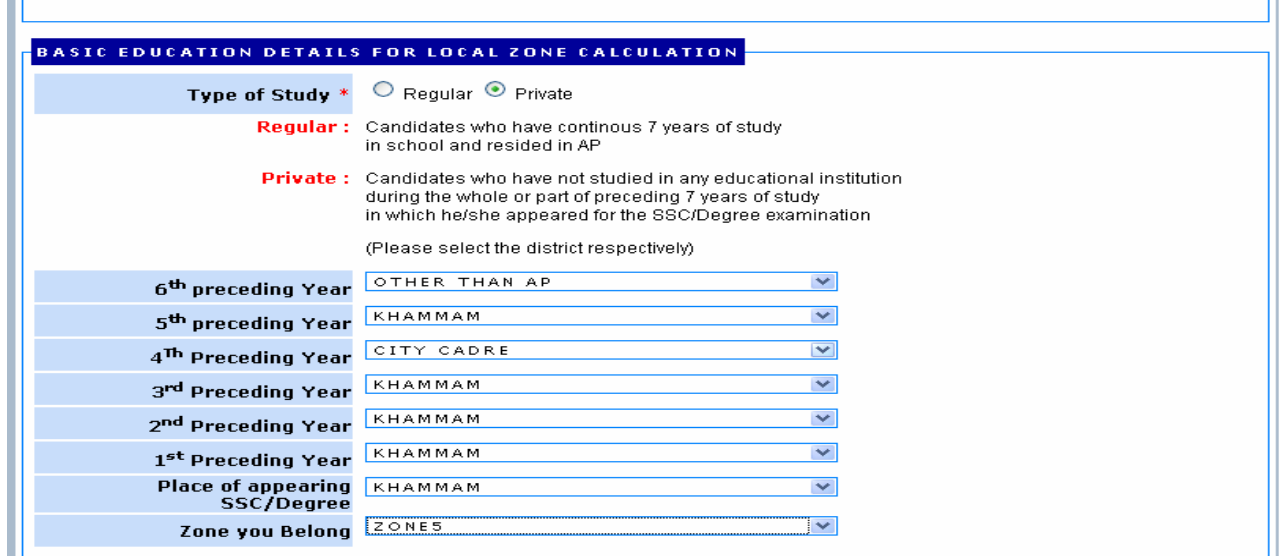

fig (14)

## **Declaration**

Applicants have to accept the declaration by **clicking** in the provided box shown below.

# DECLARATION I here by declare that all the entries/statements made in this application are true, complete and correct to the best of my knowledge and belief. In the event of any information being found false or incorrect or ineligibility being detected before or after the examination, the commission can take action against me as per rule incase it is detected that I have misled APPSC on any issue then I will be solely responsible for all penal consequences thereof.  $\boxed{\triangleright}$  I accept the above declaration

# fig (15)

## Verification Code

Applicants have to type the **security code** in the given box as displayed in the image as shown in the fig (16) before previewing the entered data in the application.

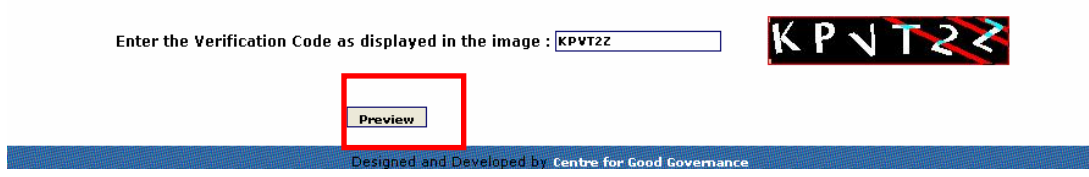

fig (16)

By clicking on **preview** button the following screen appears.

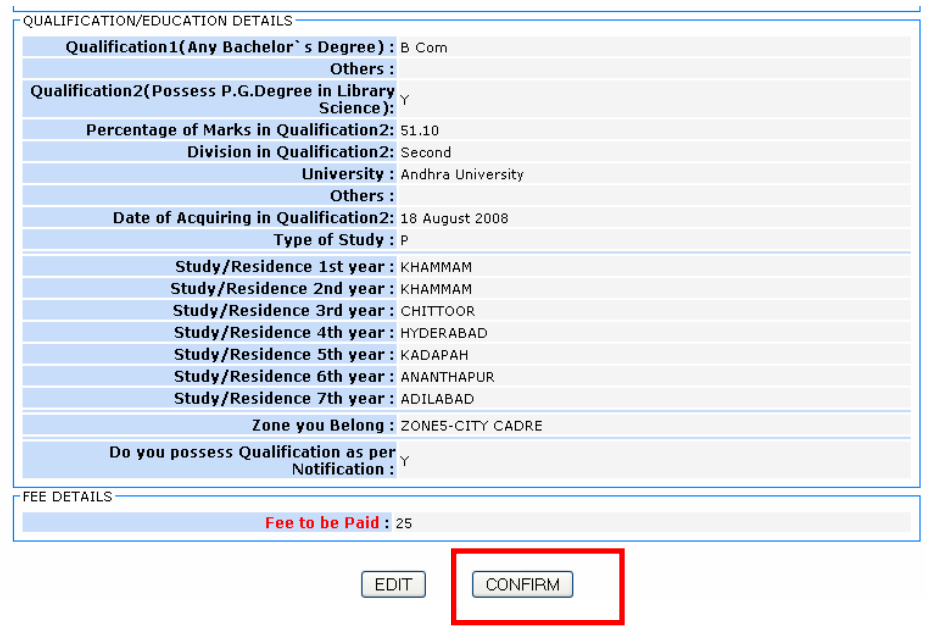

# fig (17)

For correcting the entered data the applicants have to click on **EDIT** button otherwise they have to click on CONFIRM button to proceed further and the following screen appears.

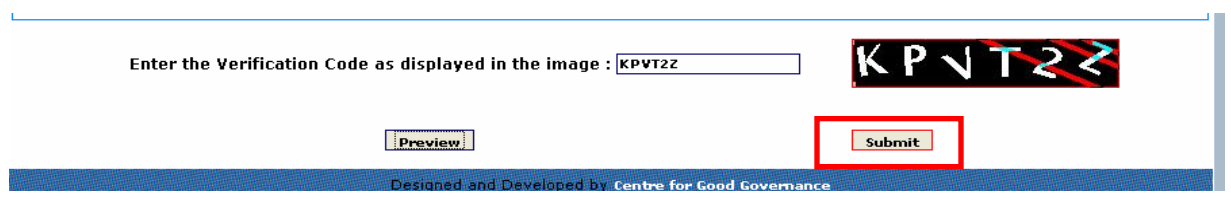

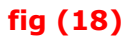

Click on Submit button to submit the correct data. After clicking on submit button the following screen appears.

#### PRINT the Application and Challan form

#### Note:

- 1. Your Application has been provisionally accepted subject to payment of fee at any branch of SBI.
- 2. The submission of application through online is not final, please pay the amount indicated in the challan at any branch of SBI.
- 3. The fee paid by the applicants is not refundable at any cost.
- 4. The system generated ID is displayed for future reference
- 5. If you are unable to view pdf document download the Adobe Reader

The applicant has to **select** the **mode** of submission of application. For **printing** the Application and challan click on Download Application & Challan. The applicant has to **print** the **challan** form to make **paymen**t at any branch of SBI.

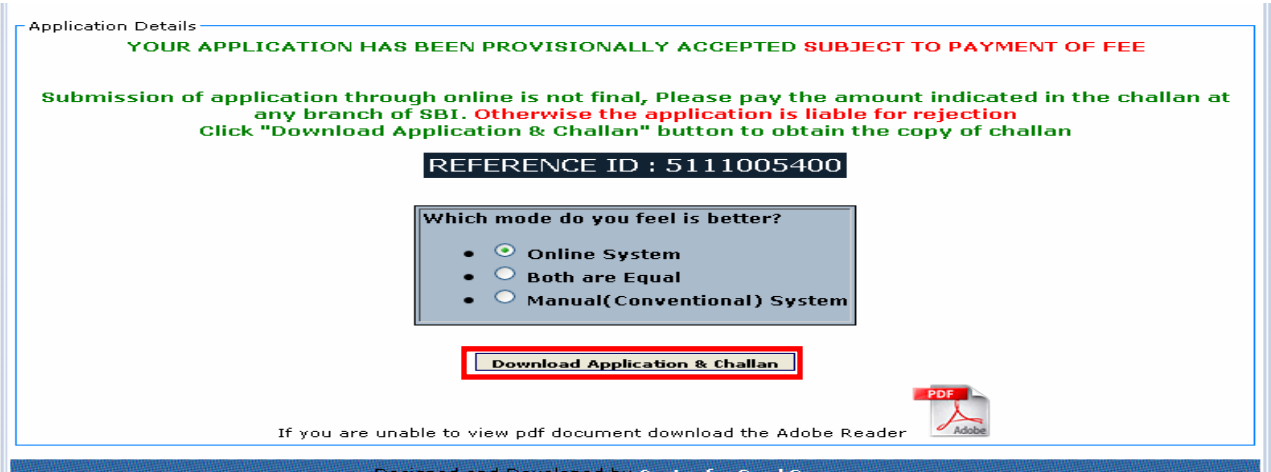

# fig (19)

Click on Download Application & Challan button for downloading application along with challan to pay the indicated fee on challan at any branch of SBI. The journal number will be provided by the bank after payment of fee.

#### Submit Payment Details

After payment of fee at SBI, applicants have to again visit this website to **click** on submit button to enter payment details.

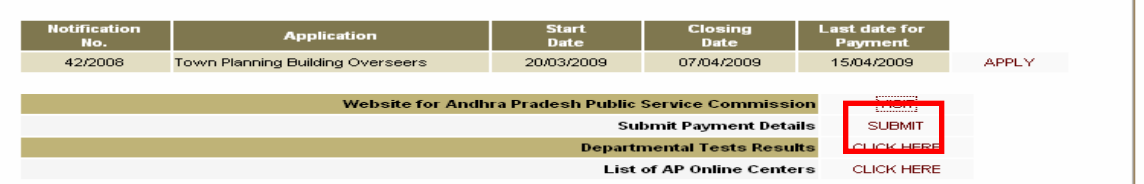

fig (20)

Select Notification from the given list, Enter ReferenceID, select Date of Birth and Click on **Process** button to submit payment details.

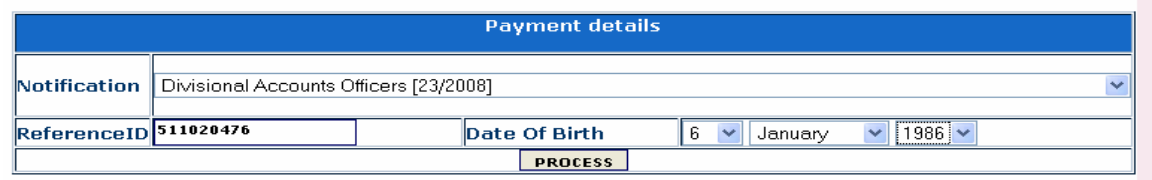

# fig (21)

The applicants have to **enter** the journal no and journal payment date and click on update button. For payment confirmed Applicants the system will display journal number and journal payment date.

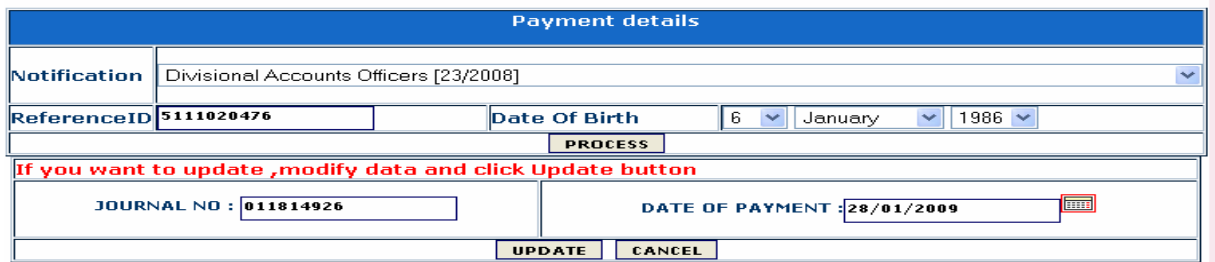

## fig (22)

# CHECK STATUS

Applicant will be able to know the **status** of application by entering the **Referenceid** and challan number by clicking on click here button on home page for checking their status. Application acceptance status will also be sent to the applicants through SMS to the provided mobile number.

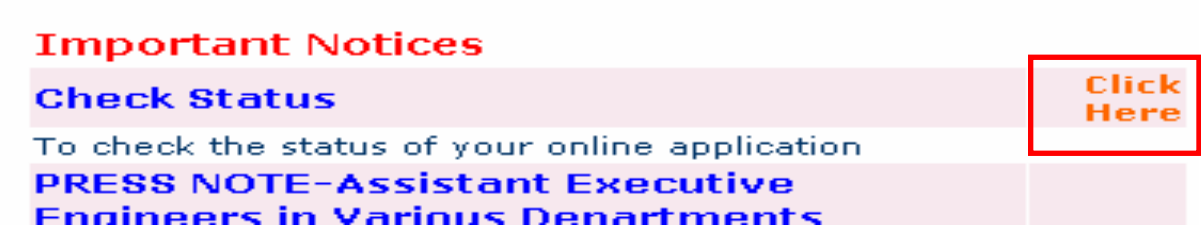

# fig (23)

Select Notification from the given list, Enter ReferenceID, select Date of Birth and Click on **Submit** button to know the status of payment of fee towards Application.

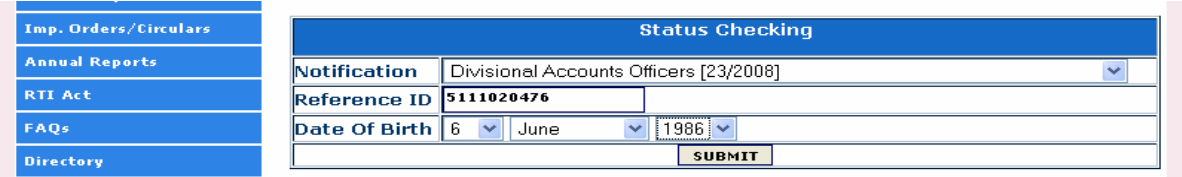

After finalization of examination date, the hall ticket can be downloaded from the website and hall ticket download information will also be sent to the provided mobile number.

---------------X------------